# **令和 5 年度 春入学料免除・前(春)期分 授業料免除判定結果について**

**==The English text is on page 4 onward.==**

# ■判定結果通知日: 令和 5 年 7 月 21 日 (金) 8 : 30 より

標記免除申請の判定結果を通知します。申請者は必ず判定結果通知を学務課 HP からダウンロードしてください。

### **■判定結果通知 確認方法**

次頁を参照し、下記 URL にアクセスし判定結果をダウンロードしてください。

# **学務課 HP https://portal.student.kit.ac.jp/ead/**

※免除判定結果が不許可又は一部免除の人は、上記 URL の「授業料(又は入学料) の納付方法の通知出力」から、納**付方法についての通知をダウンロードし、納付額 や納付期限を確認してください**。

(ただし、**複数の免除制度に申請した方で、ひとつでも判定結果が未確定の制度が ある場合は**、すべての結果が確定するまで入学料・授業料の徴収は猶予されるため、 **納付方法についての通知は出力されません**。)

### **■備考**

下記のいずれかに該当する人は、**振込用紙又は返還手続に必要な用紙**をお渡しし ますので、**学生証を持参のうえ**、**令和 5 年 8 月 4 日(金)17 時**までに**学生支援・ 社会連携課経済支援係(3 号館 1 階)窓口**に取りに来てください。

- **① 授業料免除判定結果が不許可又は一部免除の人のうち、口座引落を設定してい ない人**
- **② 入学料免除判定結果が不許可又は一部免除の人**
- **③ 納付通知書に返還額の記載がある人**

**(参考)結果が不許可又は一部免除の場合の納入期限**

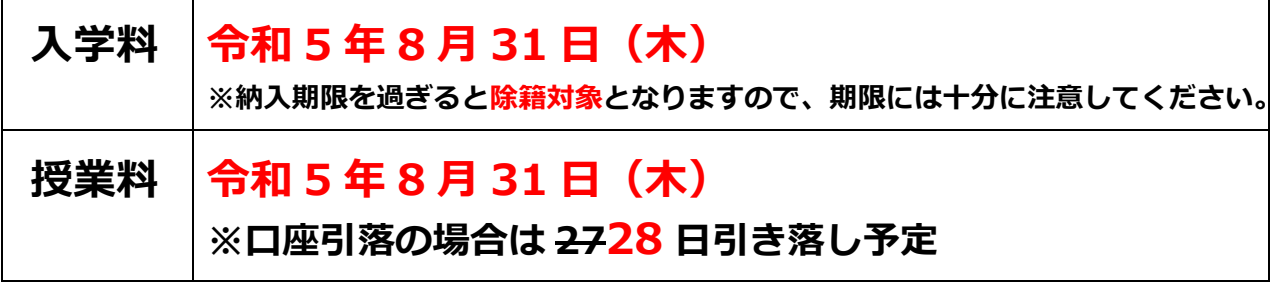

**【令和 5 年 8 月 1 日 学生支援・社会連携課経済支援係】**

# **判定結果通知 確認手順**

# **① 学務課 HP にログイン**

下記 URL から学務課 HP にアクセスし、ログインしてください。 **https://portal.student.kit.ac.jp/ead/**

# **② 判定結果通知画面までアクセス**

下記の手順に従って結果通知画面まで進んでください。

**1.「①マイページ」→「②各種申請」→「③入学料授業料免除等申請」の順に クリックする。**

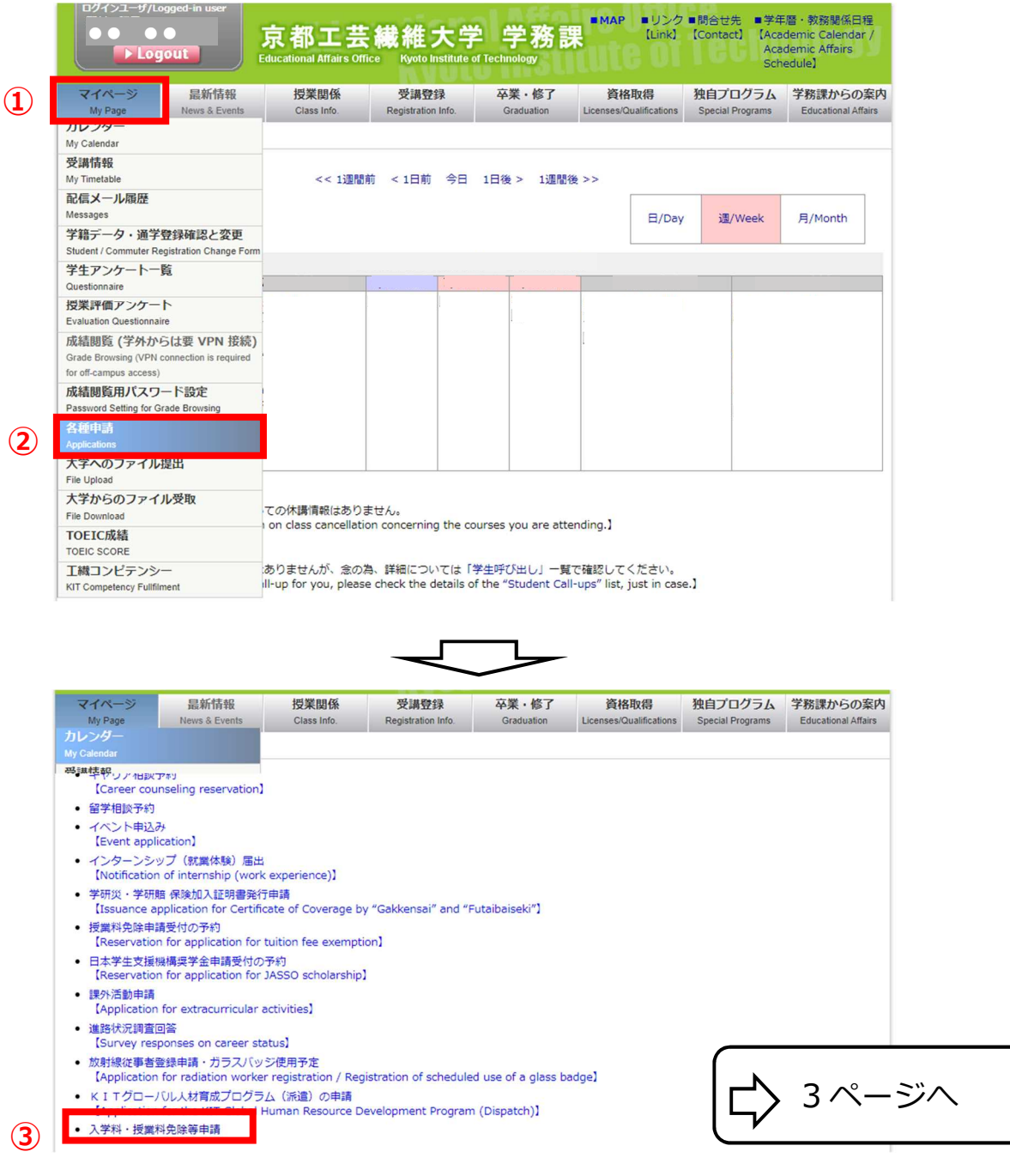

2

# **判定結果通知 確認手順**

**2.「④詳細確認」をクリックし結果通知画面に移行。「⑤通知出力」をクリッ クしダウンロードのうえ判定結果を確認。**

**なお、「⑥授業料の納付方法の通知出力・入学料の納付方法の通知出力」が 表示されている人は、必ずダウンロードし納入方法等を確認してくださ い。**

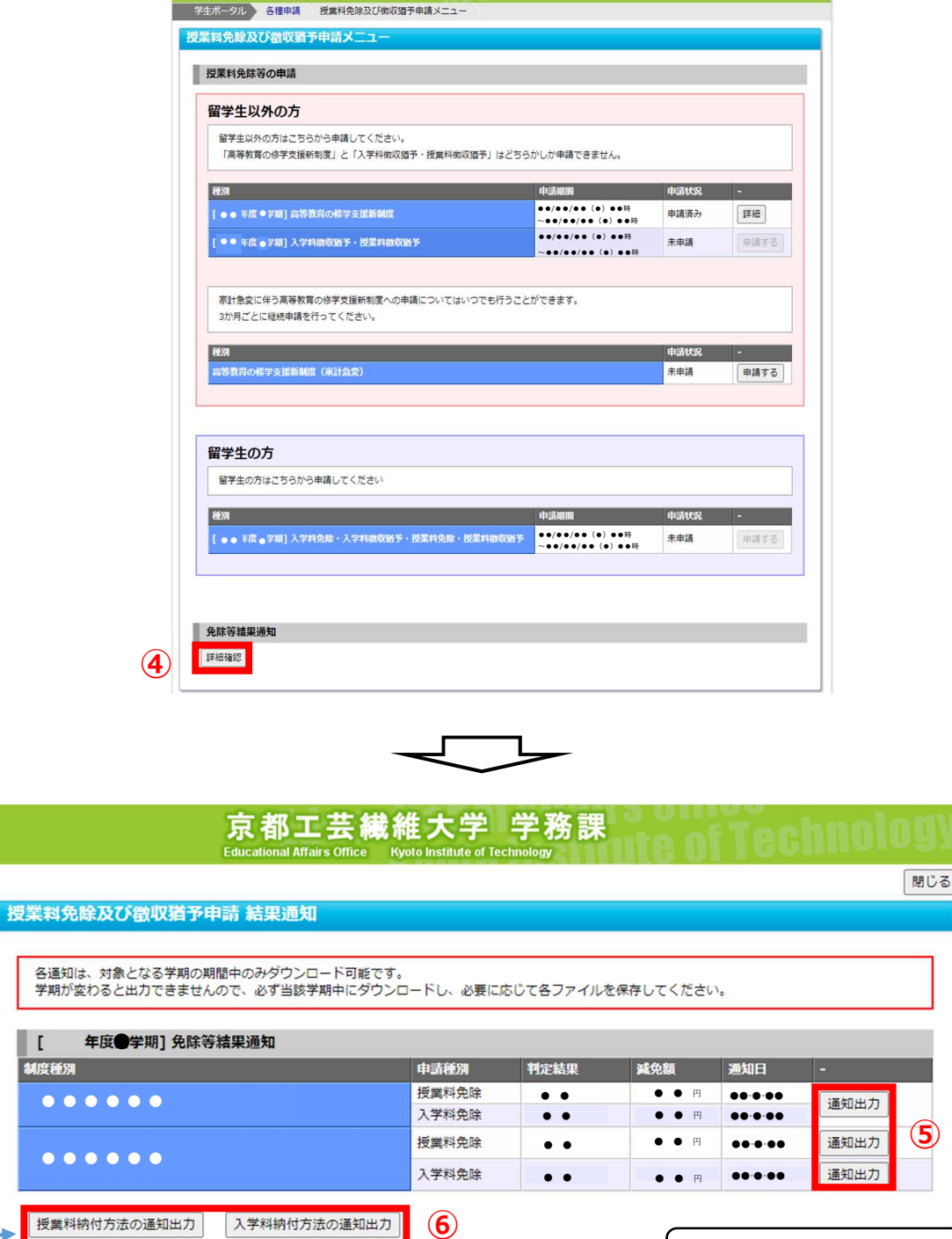

入学料又は授業料の納入が必要な人のみ表示されます。 ただし、判定結果が未確定の制度が 1 つでもある場合、 通知を出力することはできません。

 $\frac{1}{\epsilon}$ 

ダウンロード期限:9 月 25 日

**2023 academic year spring registration fee exemption and tuition fee exemption for first/spring semester Decision results**

# **Decision result notification date**

# **Friday, 21 July, from 8:30 a.m.**

The result of the decision on the application for the above exemption will be notified to the applicant. Applicants are required to download the result notification from the GAKUMUKA website.

### **How to check**

Please refer to the next page and access the following URL to download the decision results.

### **GAKUMUKA website https://portal.student.kit.ac.jp/ead/**

\*People whose exemption decision result is " Rejection" or "Partial exemption" exempted should download the notice on how to pay the tuition (or registration fee) from "授業料(又は入学料)の納付方法の通知出力" **at the URL above and confirm the amount to be paid and the deadline for payment.**

# **Notes.**

- ・**Those who fall under any of the following categories should bring your student ID card and come to the Student Support and Community Outreach Office by August 4, 2023**. We will provide you with a transfer form or a refund request form.
	- **① Those whose tuition fee exemption decision was "Rejection" or "Partial exemption" and who have not set up direct debits**
	- **② Those whose registration fee exemption decision was "Rejection" or "Partial exemption"**
	- **③ Those who have a refund amount on their payment notice**

**Reference** Payment deadlines in cases where the result is a rejection or partial exemption.

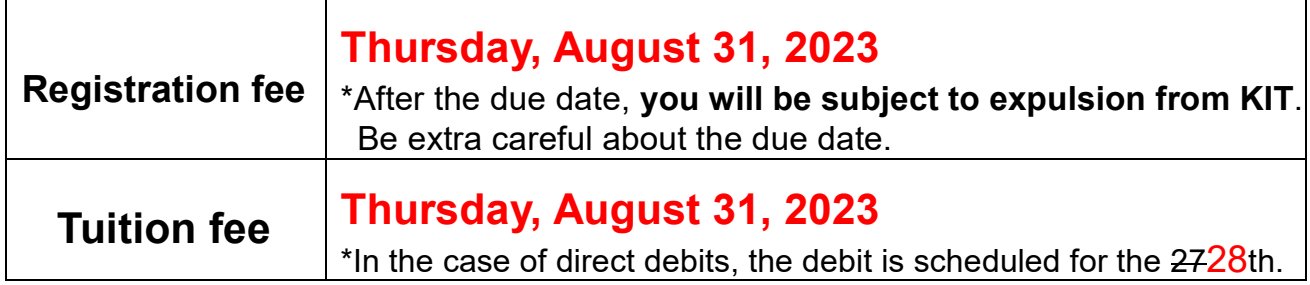

### **【1 August 2023 Student Support and Community Outreach Office 】**

# **Procedure for checking the decision result**

### **1. Log in to the GAKUMUKA website.**

**Please log in to the Academic Affairs Section website at the URL below. https://portal.student.kit.ac.jp/ead/**

#### **2. Access the results notification screen**

**Follow the steps below to the results notification screen.**

**Click on** ① **'My page',** ② **'Applications', and then** ③ **'入学料・授業料免除 等申請'.**

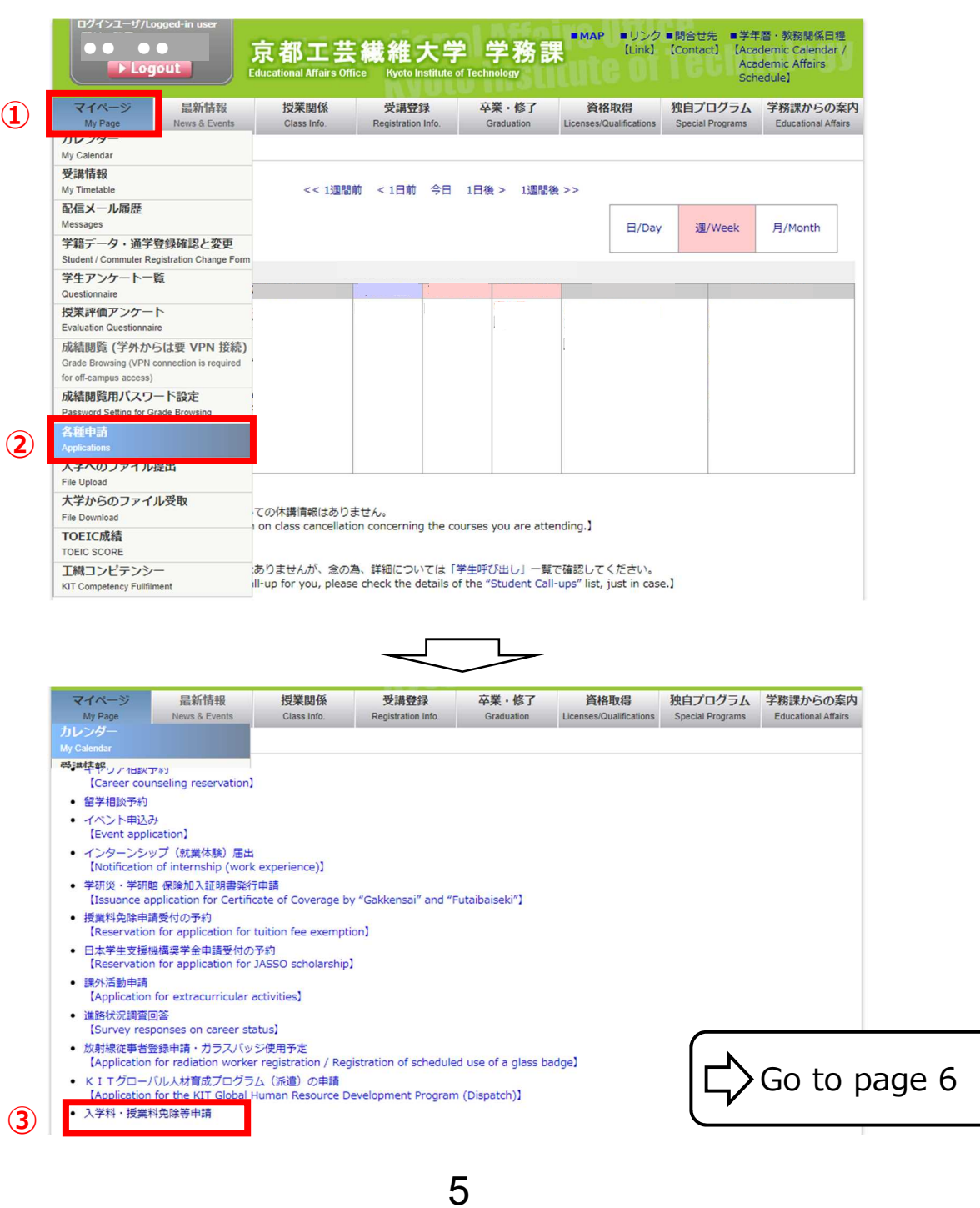

# **Procedure for checking the decision result**

**Click on '④ 詳細確認' to move to the result notification screen, then click on '⑤ 通知出力' to download and confirm the decision result. If you see "⑥ 授業料の納付方法の通知出力・入学料の納付方法の通知出力 ", be sure to download it and confirm the payment method, etc.**

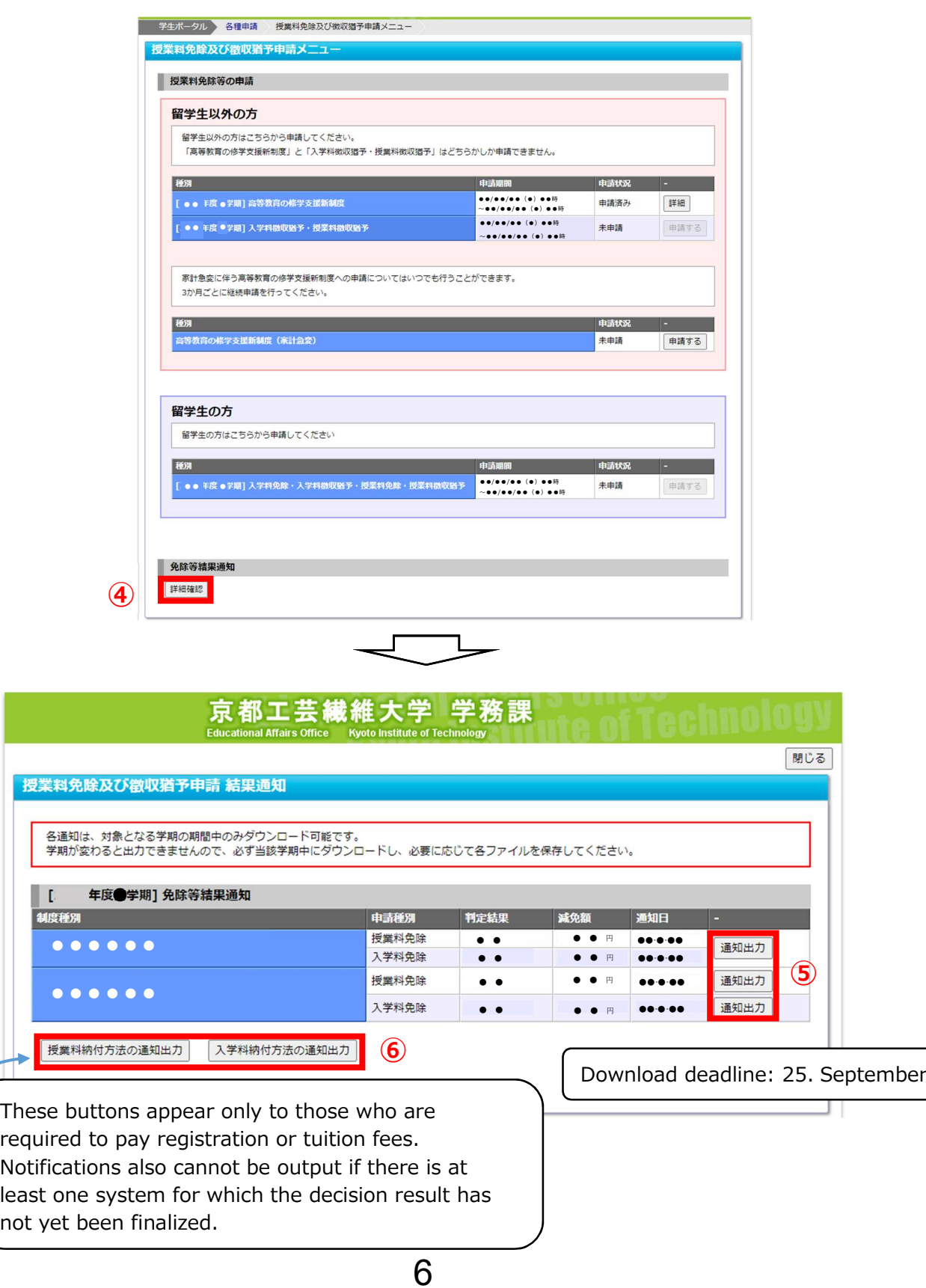